## CANVAS: Understanding Canvas Enrollment Sections – A box analogy

When the "**Create a New Course Shell"** form is used, the new Canvas account arrives with a specific default set up. (This is one of two options for creating new Canvas accounts). In this analogy,

- The new Canvas account  $=$  a big box
- The 'box' will eventually contain all the course notes, activities, management tools, and enrollment sections.

Every participant (teacher, TA, students, observers) is added into an **enrollment section** within the course. Each account comes with one default enrollment section.

- Every course has a default enrollment section that cannot be removed or renamed.
- An Enrollment section  $=$  a little box inside the big "course" box.
- The default enrollment section has same name as the course account.
- Anyone listed on the New Course Shell order form is added to the default enrollment section.

When a **Registrar class list** is added to the Canvas course by the official Instructor of Record, it **creates a new enrollment section** that contains all the students and instructors that were listed on the Registrar list. It won't include the TA unless the TA was on the Registrar list.

- A course can have many enrollment sections
- $\bullet$  Participants only see the other participants in their own enrollment section(s).
- Any person can be enrolled into multiple enrollment sections.

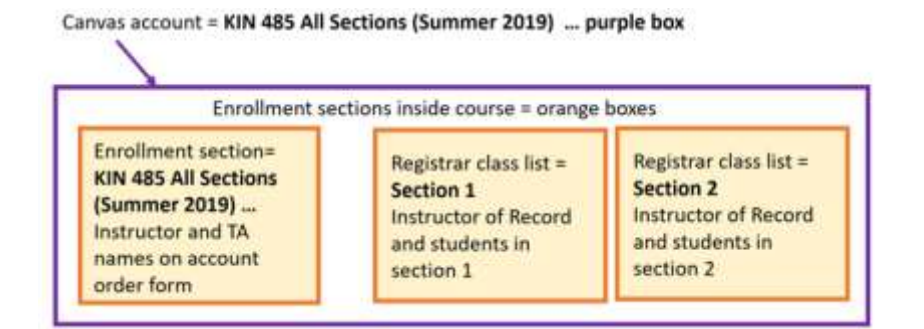

## **Functionality:**

- Participants in a small box (enrollment section) can see the course contents in the surrounding big box and any assignments that have been specifically assigned to their section.
- Participants in a small box can communicate with the other people in the same small box.
- TAs/Instructors in a small box can see the grades and submitted work of students in that box.

## **Common Problems:**

- TA/Co-teacher cannot see students, gradebook, or submitted work –> must enroll TA/Co-teacher into the sections containing the students
- By default, students cannot see group members from different sections –> Instructor must go to ISU AdminTools > Additional Settings > Extra Options and switch collaboration setting to "YES" to allow group members to collaborate across sections.